# <u>госуслуги</u>

Инструкция по размещению мини-приложения «Госуслуги» на официальных страницах ВКонтакте

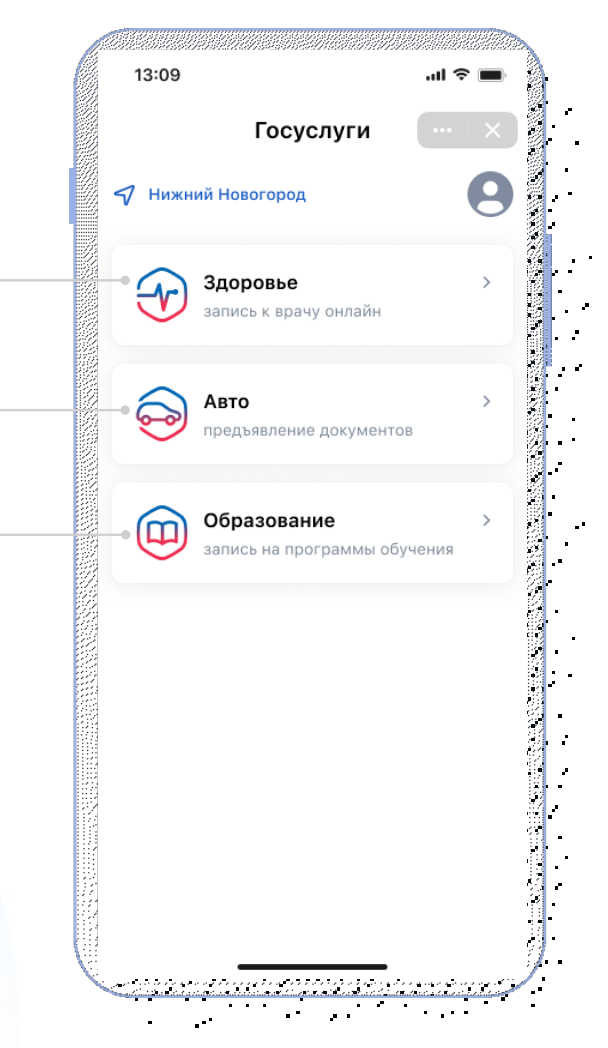

#### **Разделы мини-приложения «Госуслуги»**

#### **Записывайтесь к врачу**

В мини-приложении сохранится история ваших записей и направлений

#### **Предъявляйте водительские права и СТС**

Документы будут храниться в мини-приложении в виде QR-кода, который можно предъявлять сотрудникам ГИБДД

#### **Разрешайте управление авто другому водителю** Ваш автомобиль и СТС добавятся в его мини-приложение

#### **Записывайте детей в кружки и секции**

Некоторые занятия можно будет оплатить сертификатом на дополнительное образование

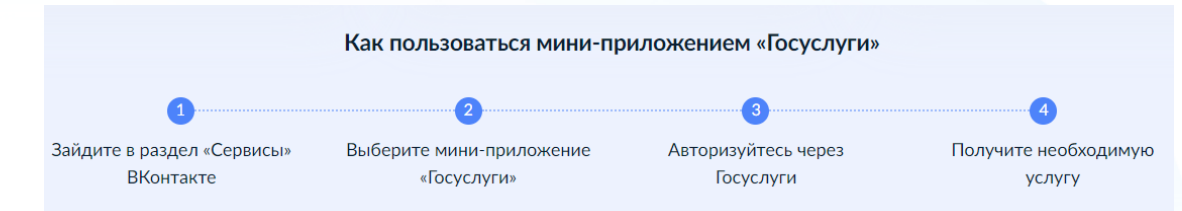

#### **!!! Мини-приложение «Госуслуги» доступно ТОЛЬКО для мобильных устройств**

# **Как перейти в мини-приложение «Госуслуги» с компьютера**

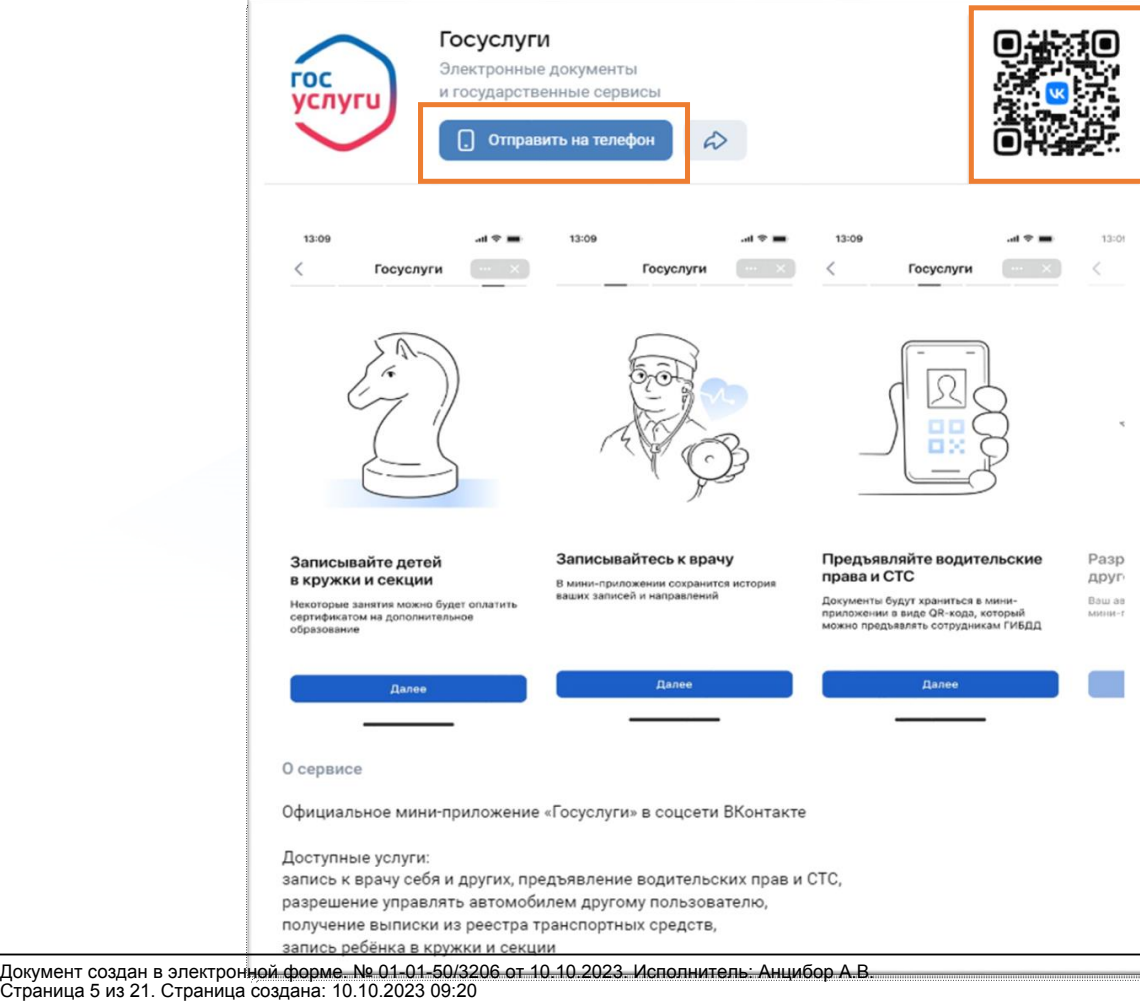

1. Отсканируйте QR-код телефоном

или

2. Нажмите «Отправить на телефон», придёт приглашение в приложение ВКонтакте в раздел «Уведомления»

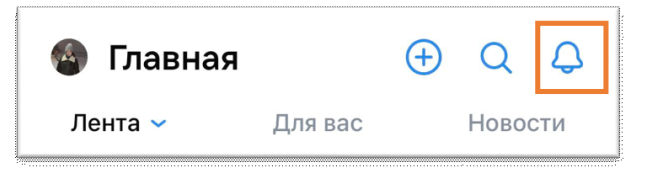

Y

#### **Размещение мини-приложения в госпаблике**

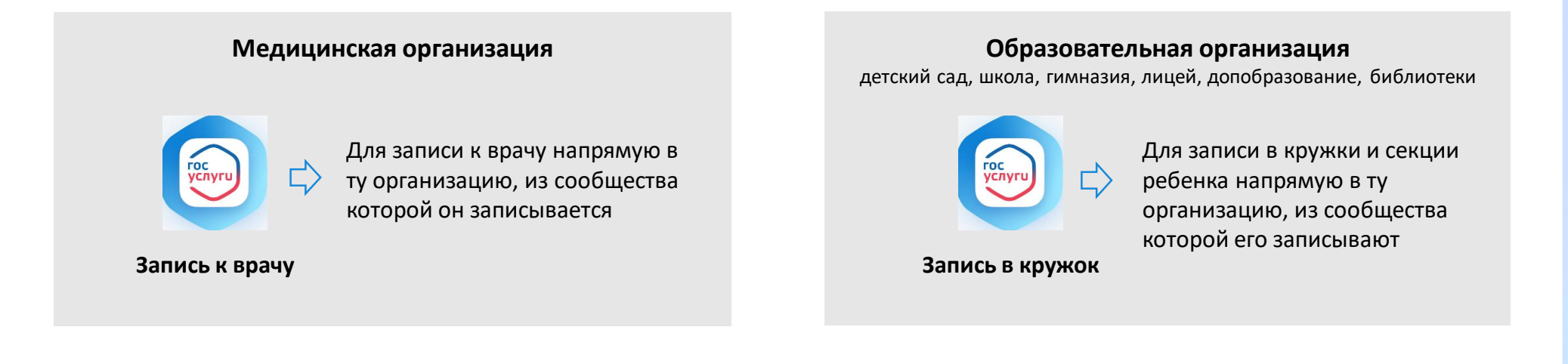

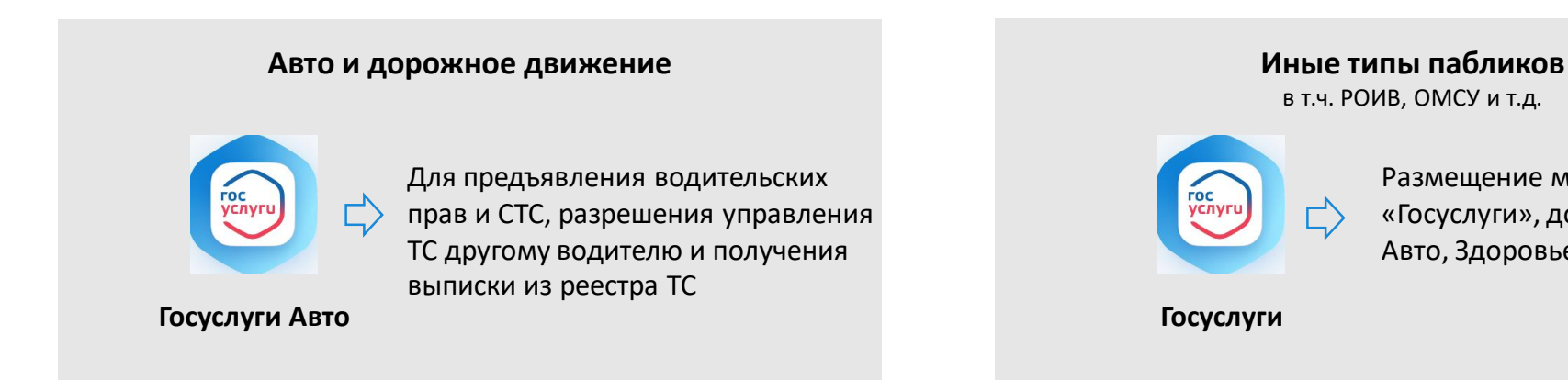

Размещение мини-приложения «Госуслуги», доступ к разделам Авто, Здоровье, Образование

Документ создан в электронной форме. № 01-01-50/3206 от 10.10.2023. Исполнитель: Анцибор А.В.<br>Страница 6 из 21. Страница создана: 10.10.2023 09:20

#### **Цели размещения мини-приложения в госпаблике**

Повышения функциональных возможностей сообщества путем предоставления государственных сервисов людям там, где они привыкли проводить свое время

Увеличение уровня вовлеченности подписчиков сообщества и time spent на странице сообщества

Повышение уровня доверия граждан к сообществу

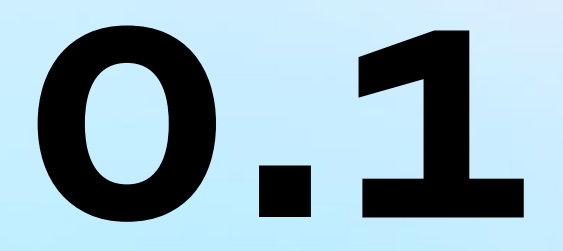

- Перейти в раздел «Управление» официальной страницы  $\blacktriangleleft$
- (доступен только владельцу и администраторам сообщества)

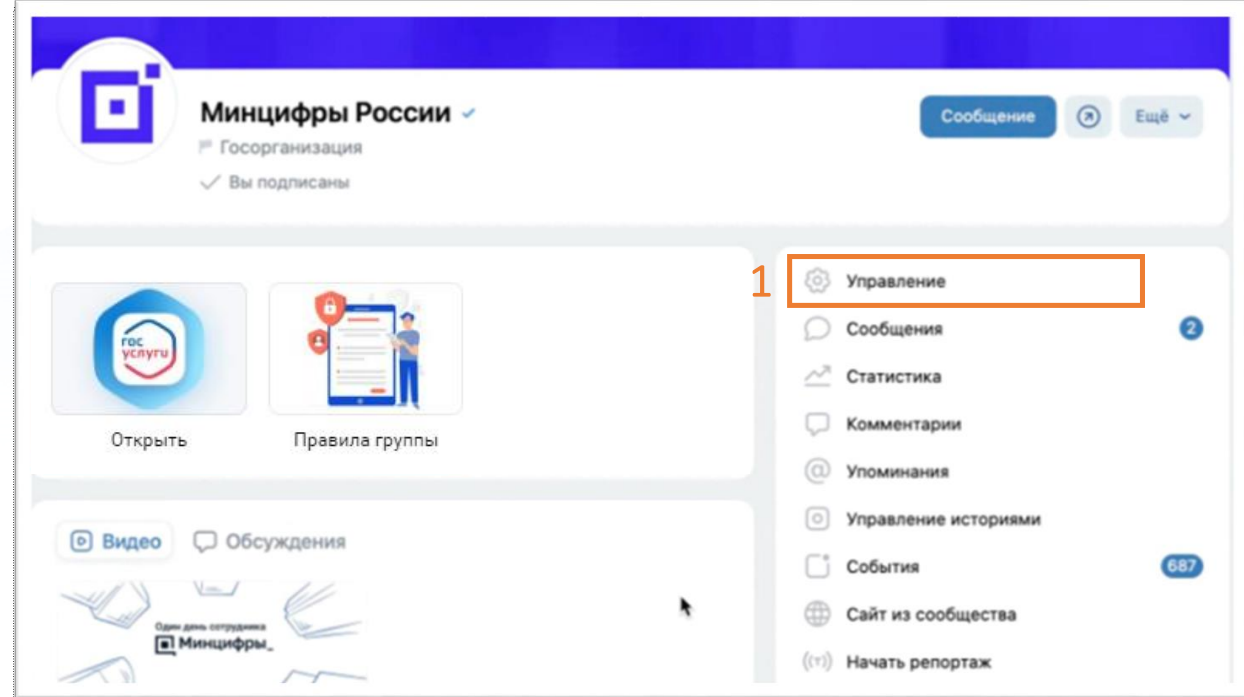

Y

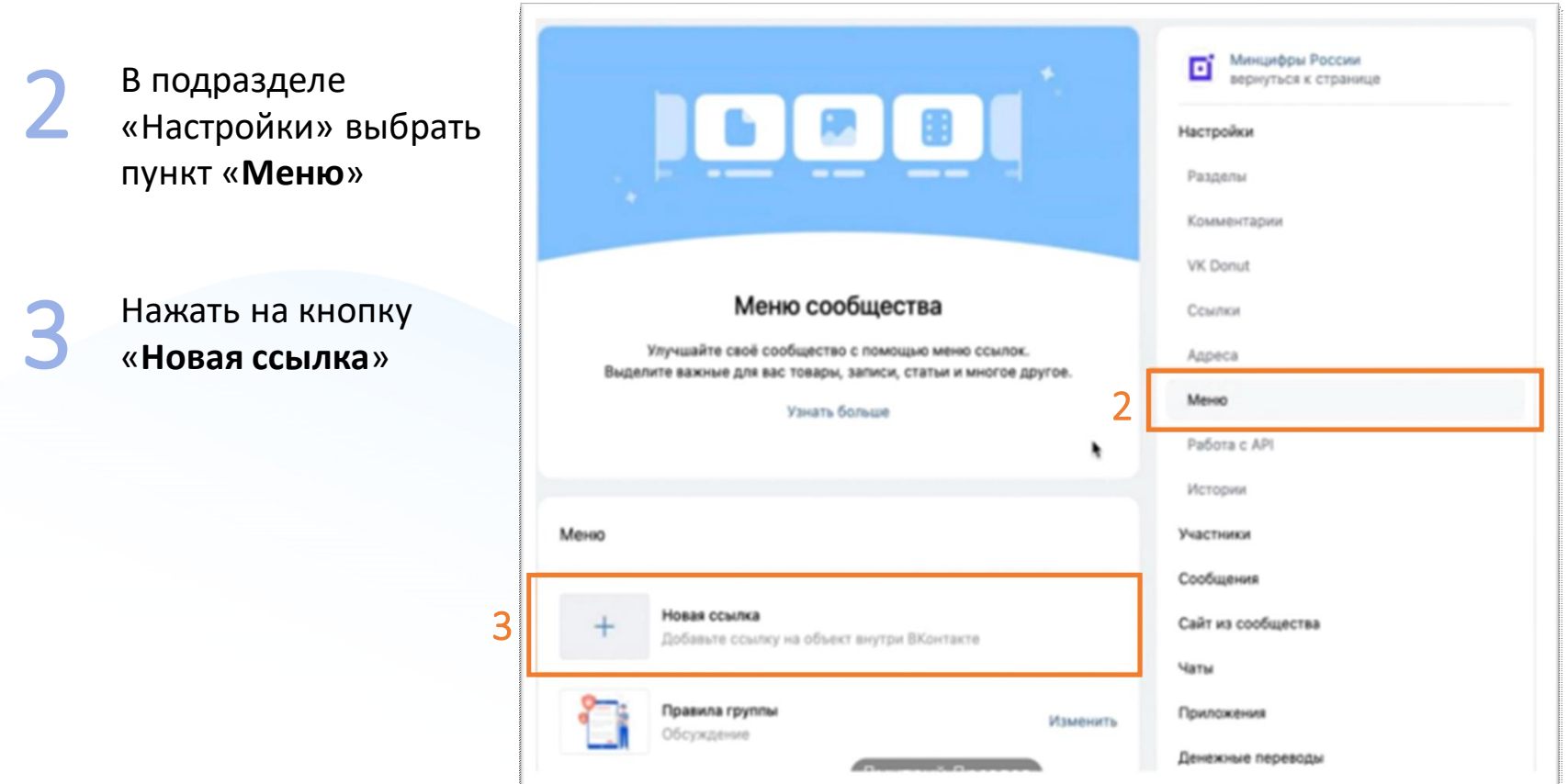

 $-\left\langle \mathbf{g}\right\rangle$ 

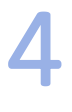

5

Загрузить обложку. Можете использовать логотип по ссылке: <https://disk.yandex.ru/i/K40xCKskUQUygg> оформив его в стиле своего сообщества

Прописать название в зависимости от типа вашей организации:

- Медицинская организация В Запись к врачу
- Образовательная организация Запись в кружок
- Авто и дорожное движение Госуслуги Авто
- Иные типы пабликов Госуслуги

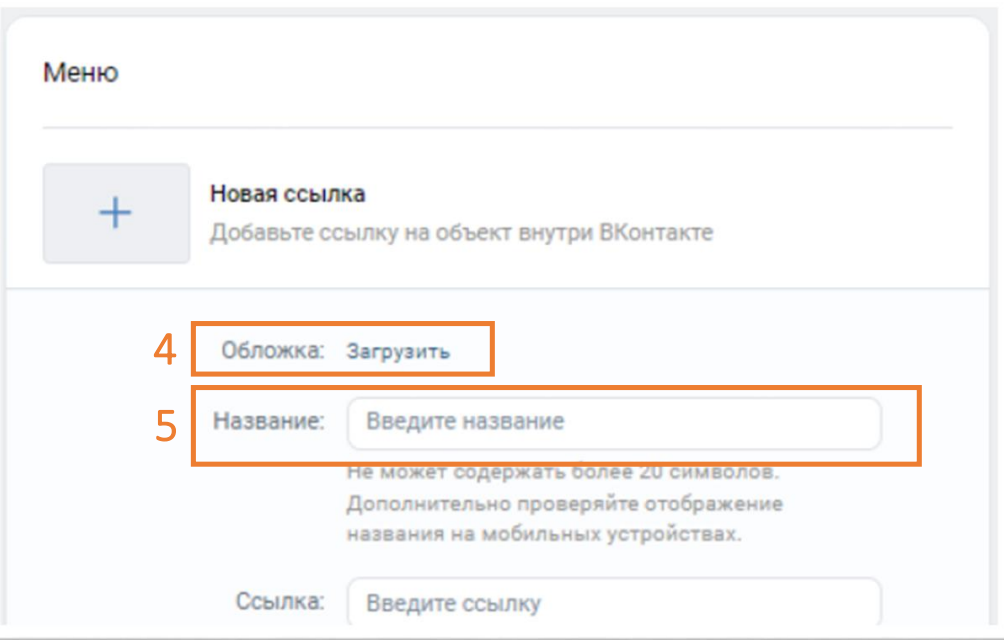

Добавить ссылку на мини-приложение.

6

**Для образовательных и медицинских организаций**

необходимо скачать таблицу, найти в ней свое сообщество, используя ID паблика *(инструкция, как определить свой ID на слайдах 11-12)*, и скопировать готовую ссылку из столбца E :

• Медицинская организация [https://disk.yandex.ru/i/8MsQTE\\_BY7RHRg](https://disk.yandex.ru/i/8MsQTE_BY7RHRg) Образовательная организация https://disk.yandex.ru/i/lRe3tPyYPrym1Q

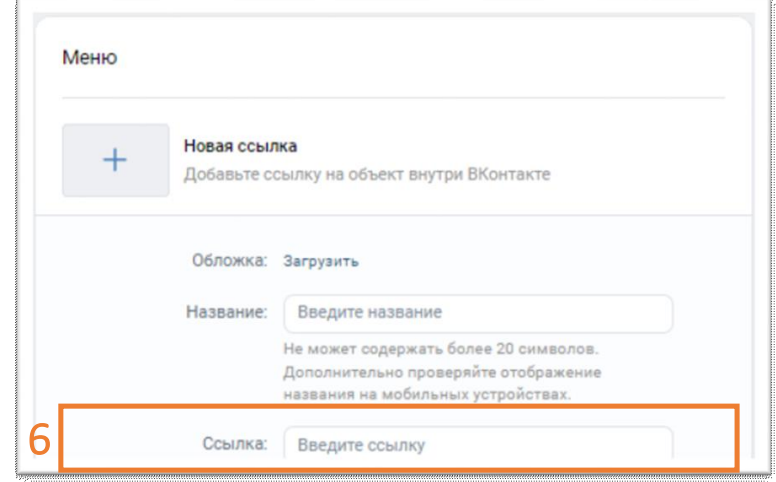

*!!! Если вы не нашли свою организацию в таблице, то возможно самостоятельное создание ссылок на разделы мини-приложения. Подробная инструкция - на слайдах 11-12*

#### **Для следующих типов организаций скачивание таблицы не требуется, скопируйте готовые ссылки:**

- Авто и дорожное движение: [https://vk.com/app8181405#module=auto&utm\\_source=vk&utm\\_medium=post&utm\\_campaign=gosuslugi&utm\\_content=auto](https://vk.com/app8181405#module=auto&utm_source=vk&utm_medium=post&utm_campaign=gosuslugi&utm_content=auto)
- Иные организации: https://vk.com/app8181405#utm\_source=vk&utm\_medium=menu&utm\_campaign=gosuslugi

# **Самостоятельное создание ссылок на разделы мини-приложения для образовательных организаций**

В шаблон ссылки вместо **ID** подставить идентификатор вашего сообщества

*Шаблон ссылки:* **https://vk.com/app8181405#module=education&step=ChoosingKid&groupId=ID**

**ID** – это идентификатор сообщества Вконтакте. Адрес сообщества имеет вид — https://vk.com/public**XXXXXX** или https://vk.com/club**XXXXXX**, где **XXXXXX** — нужный вам **ID**, который необходимо вставить в шаблон ссылки на место **ID**

Если профилю или сообществу присвоен буквенно-цифровой адрес, то **ID** можно определить иначе. Откройте любую фотографию сообщества; первые цифры после слова photo (**XXXXXX** в ссылке вида https://vk.com/photo**XXXXXX**\_YYYYYYY) — это и есть интересующий вас **ID**

# **Самостоятельное создание ссылок на разделы мини-приложения для медицинских организаций**

В шаблон ссылки вместо **ID** подставить идентификатор вашего сообщества

*Шаблон ссылки:* **https://vk.com/app8181405#module=health&groupId=ID**

**ID** – это идентификатор сообщества Вконтакте. Адрес сообщества имеет вид — https://vk.com/public**XXXXXX** или https://vk.com/club**XXXXXX**, где **XXXXXX** — нужный вам **ID**, который необходимо вставить в шаблон ссылки на место **ID**

Если профилю или сообществу присвоен буквенно-цифровой адрес, то **ID** можно определить иначе. Откройте любую фотографию сообщества; первые цифры после слова photo (**XXXXXX** в ссылке вида https://vk.com/photo**XXXXXX**\_YYYYYYY) — это и есть интересующий вас **ID**

Нажать «Сохранить» для завершения редактирования пункта меню 7

После заполнения всех полей и сохранения пункта меню на официальной странице под обложкой в блоке меню появится размещенное мини-приложение

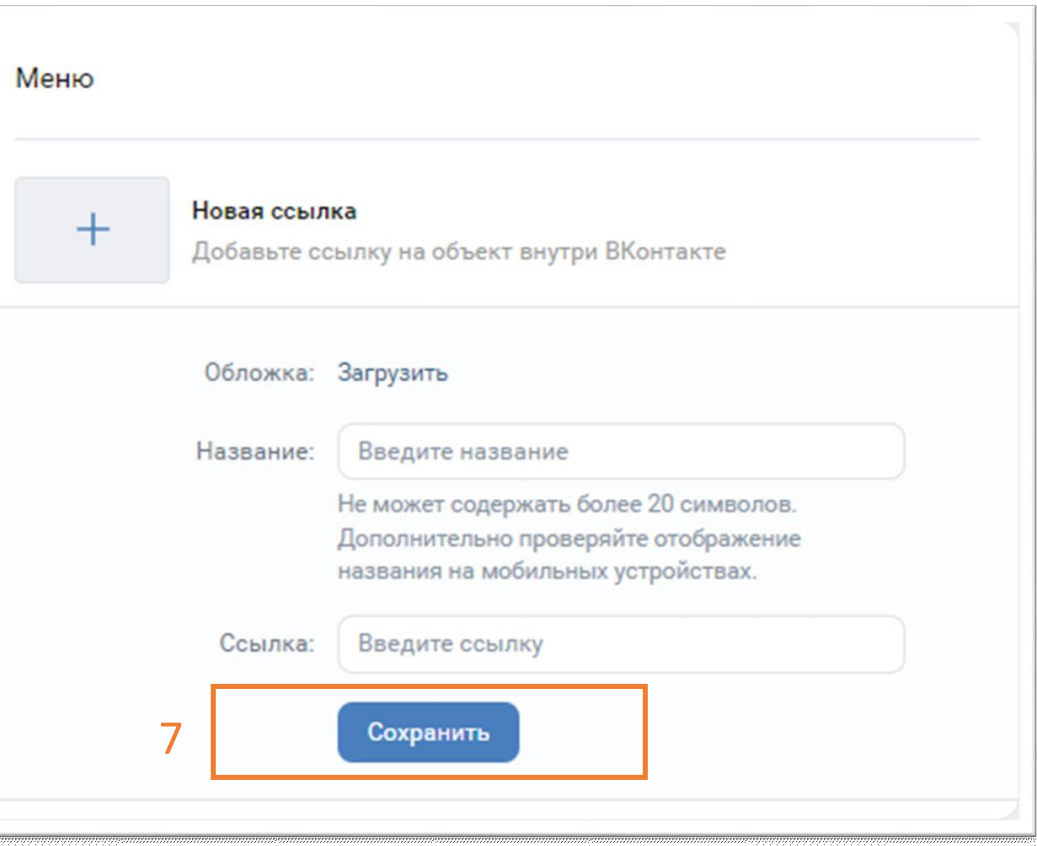

8

# **2**

# Проверка корректности размещения

после размещения мини-приложения обязательно следует проверить корректность размещенной ссылки путем перехода в мини-приложение или в соответствующий раздел мини-приложения

#### **Медицинские организации**

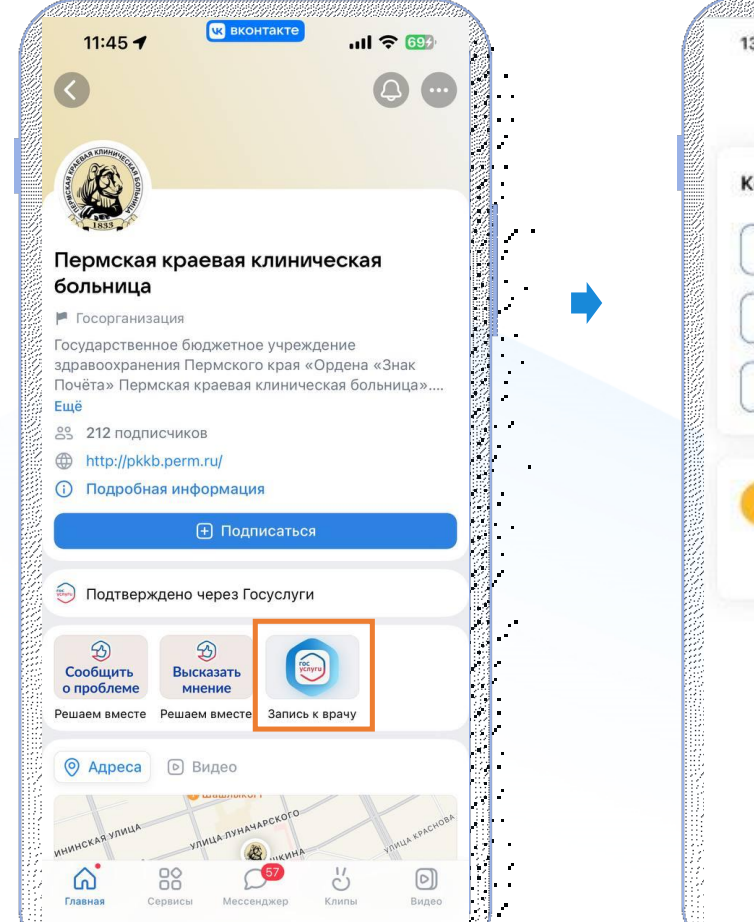

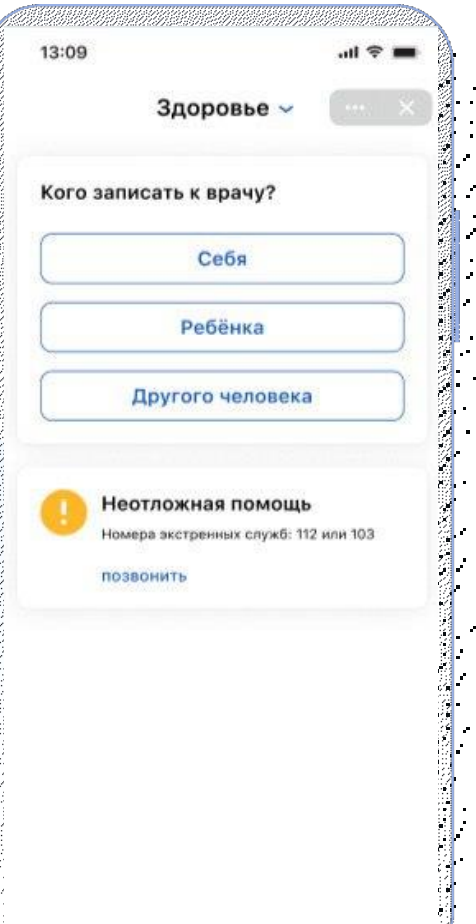

для медицинских организаций открывается электронная форма записи к врачу той организации, в паблике которой была размещена ссылка

*\*после прохождения авторизации* 

Документ создан в электронной форме. № 01-01-50/3206 от 10.10.2023. Исполнитель: Анцибор А.В.<br>Страница 17 из 21. Страница создана: 10:10:2023:09:20

15

Ÿ

#### **Образовательные организации**

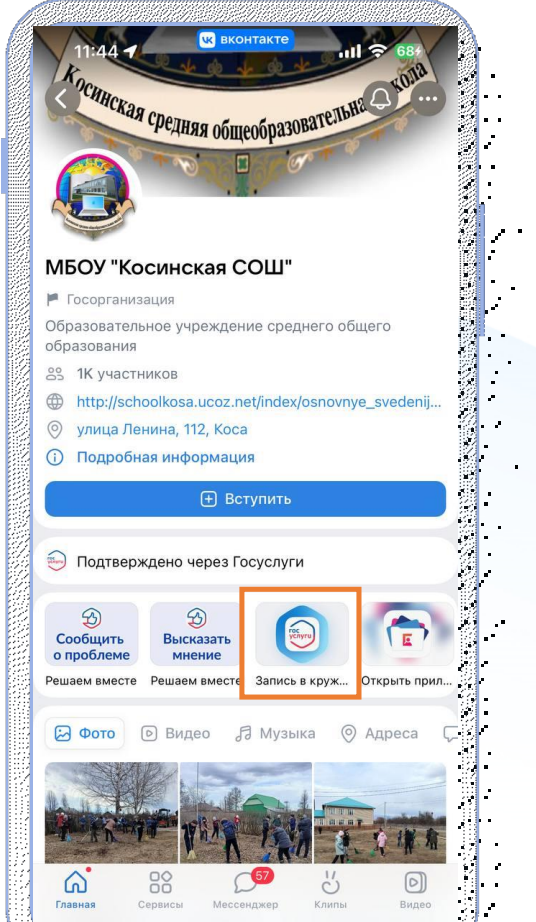

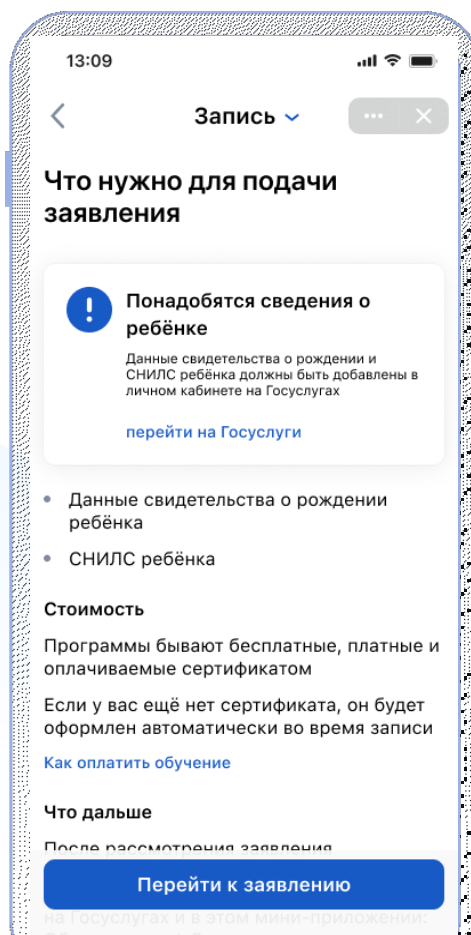

для образовательных организаций открывается электронная форма записи ребенка в кружки или секции в ту организацию, в паблике которого была размещена ссылка

*\*после прохождения авторизации* 

Документ создан в электронной форме. № 01-01-50/3206 от 10.10.2023. Исполнитель: Анцибор А.В.<br>Страница 18 из 21. Страница создан<del>а: 10.10.2023 09:20</del>

#### **Организации, связанные с авто и дорожным движением**

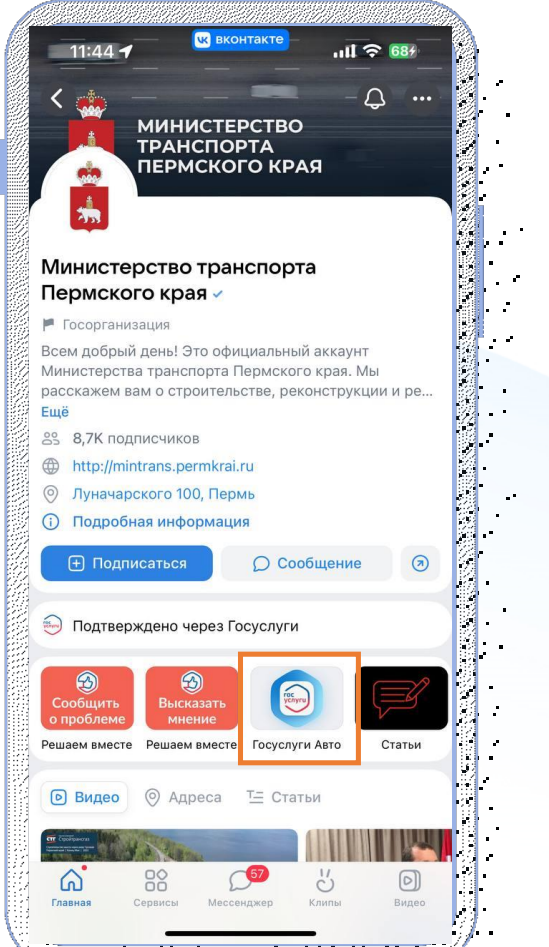

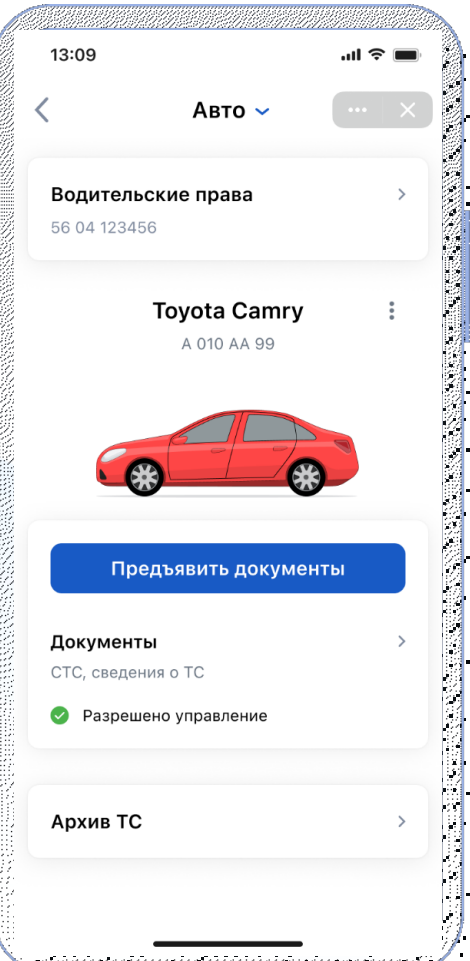

для предъявления водительских прав и СТС, разрешения управления транспортным средством другому водителю и получения выписки из реестра транспортных средств

*\*после прохождения авторизации* 

Документ создан в электронной форме. № 01-01-50/3206 от 10.10.2023. Исполнитель: Анцибор А.В.<br>Страница 19 из 21. Страница создана: 10.10.2023 09:20

 $\sim$  1

#### **Иные типы организации, в том числе РОИВ и ОМСУ**

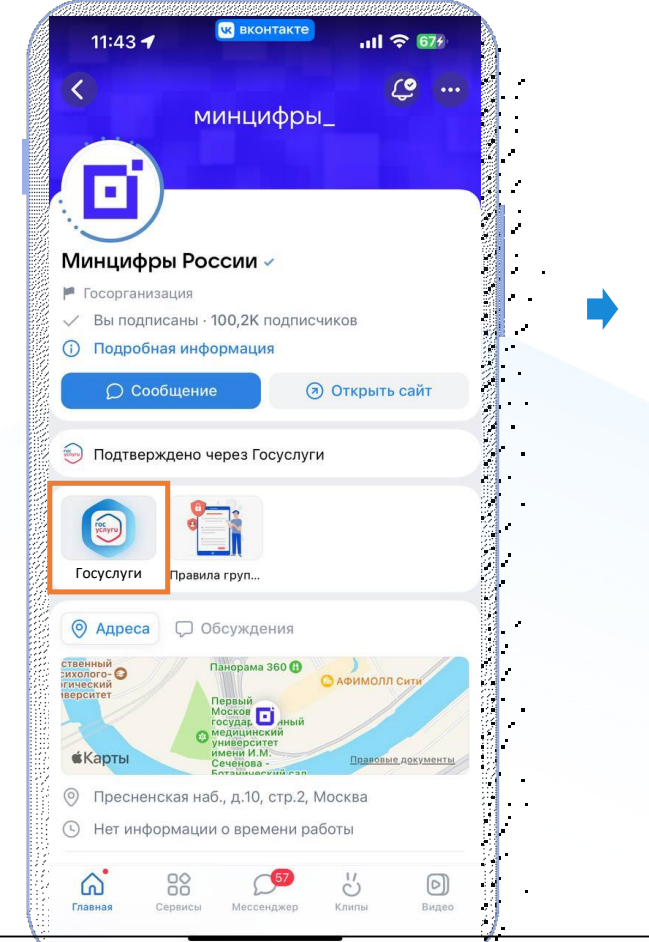

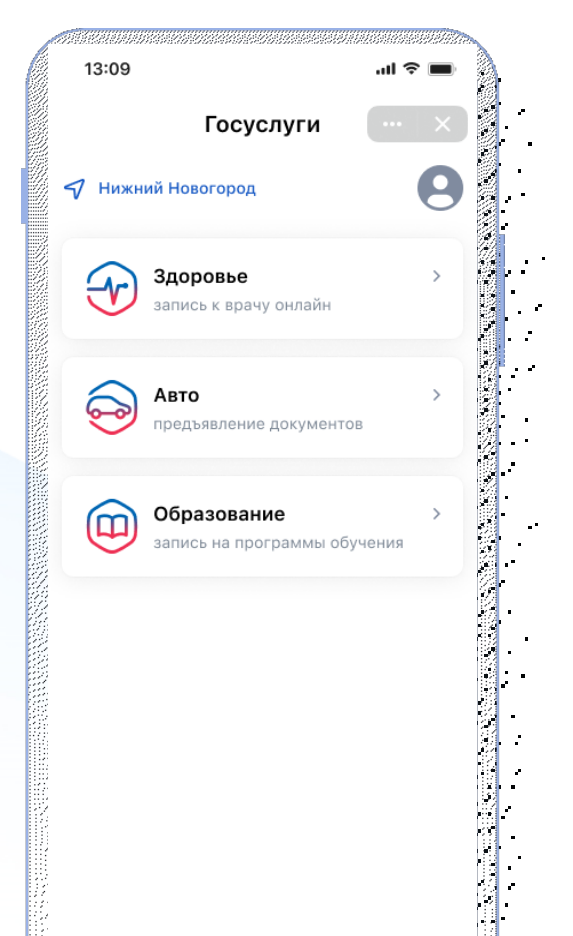

لتبتغ

<u>i e componenta</u>

Доступ ко всем разделам мини-приложения «Госуслуги»: Авто, Здоровье, Образование

Документ создан в электронной форме. № 01-01-50/3206 от 10.10.2023. Исполнитель: Анцибор А.В.<br>Страница 20 из 21. Страница создана: 10.10.2023 09:20

Y

#### **Отчет о размещении мини-приложения «Госуслуги» в социальной сети ВК**

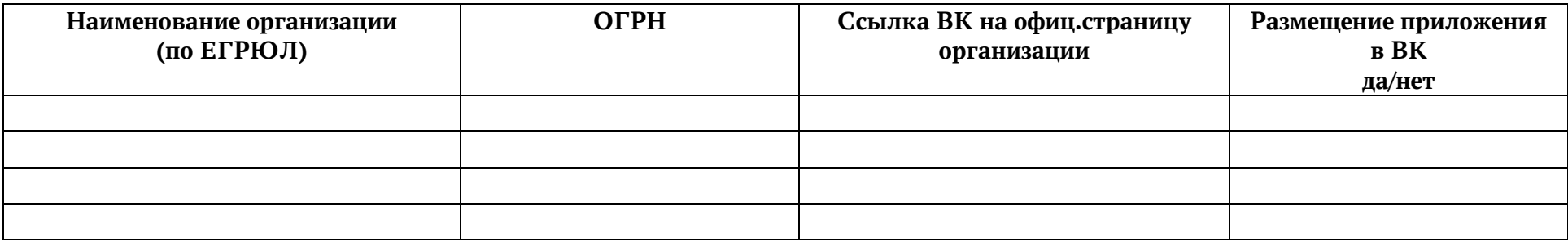